**2015** 第二屆來恩盃全國高中職資訊能力暨創意應用專題競賽

## 程式競賽組 **–** 試題本封面

組別: 學校: サンスタンのサンス かんしょう さんじょう かんしょう さんじょう アイスト アイスト のうしゃ かんしゃ かんしゃ かんしゃ どうしゃ どうしゃ どうしゃ どうしょう

## 作答完成之題目請參賽選手打勾

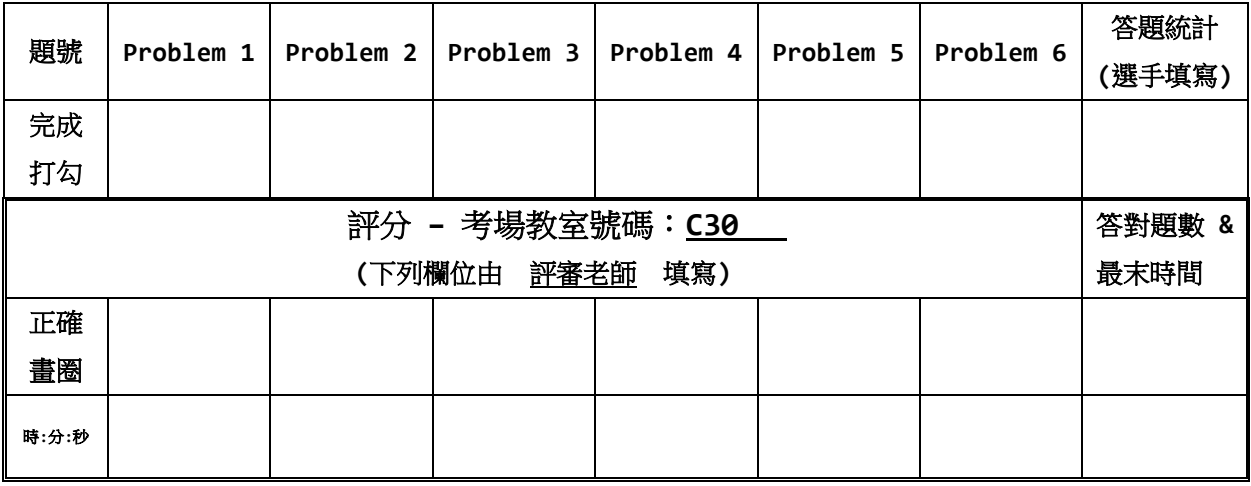

說明

1. 競賽開始前請勿翻開試題本。競賽開始後,請務必先於競賽試題本封面簽名。

2. 當每一題解題完成時,請**儘速**將解題完成的 VB 專案,複製到下列指定目錄,作為 評審評分之依據:

## D:\LionCup\Problem#

其中, "#"表示題目編號。舉例來說, 若解出的題目為第 3 題, 則在 D:\ 建立 下列目錄,並將 VB 專案複製到該目錄裡頭:D:\LionCup\Problem3,同時並須 於封面之作答題號處打勾。

- 3. 程式競賽以答對的題數與解題時間計分,當答對的題數相同時,以完成該題數的最 末時間作為排名依據 **(**以 **.exe** 檔的修改時間記錄為主**)**。
- 4. 解題程式執行時間限制為 **10** 秒內,若程式執行超過時限,則判定為解題錯誤。
- 5. 禁止任何形式作弊;切勿攜帶手機入場。
- 6. 程式設計環境:VB 6 / VB 2010。
- 7. 全部題目解題完成時,請舉手通知監考人員,確認簽名與答題記錄後,方得離場。
- 8. 每題評分時,除題目所列的範例測資外,另有其他評分測資,必須所有評分測資皆 解答正確,該題才算答對。

1. **「乘積數值搜尋**1 輸入1個整數 n,0≤n≤9,請找尋九九乘法表的乘積數值中, 任一位數有出現該整數 n 的乘積數值,將這些乘積數值由小到大排列輸出,且輸 出之乘積數值不可重複;舉例來說,若輸入 n=6,則輸出 6 16 36 56 63 64 的乘積數值搜尋結果;注意,九九乘法表是從 2×1=2 開始,至 9×9=81 為止。

輸入/輸出說明:請在表單上建立 1 個 LABEL、2 個 TEXTBOX 及一個按鈕。LABEL 標示「輸入 n」,相對應的第 1個 TEXTBOX 可以輸入一個整數 n (0 ≤ n ≤ 9), 按 下按鈕後,在第 2個 TEXTBOX 中,輸出所有搜尋到的乘積數值,這些乘積數值彼此 間以空格隔開,並由小到大排列。程式執行順序:輸入 n,按下按鈕,輸出。

2. **[**質因數次方加總**]** 輸入 1 個正整數 n, 2 ≤ n ≤ 1,000,000,000,對 n 作質因 數分解,請計算其質因數分解後,各質因數次方數值之總和;舉例來說,若輸入 n=331436,其質因數分解為 331436 = 2<sup>2</sup> · 7<sup>2</sup> · 19<sup>1</sup> · 89<sup>1</sup> ,則其次方數值總和為  $(2+2+1+1)=6$ 

輸入/輸出說明:請在表單上建立 1 個 LABEL、2 個 TEXTBOX 及一個按鈕。LABEL 標 示「輸入 n」,對應的第1個 TEXTBOX 可以輸入一個整數 n,按下按鈕後, 在第2個 TEXTBOX 中,輸出題目要求之總和數值。程式執行順序:輸入 n,按下按鈕,輸出。

3. 「進制轉換與計數] 輸入 1 個十進位整數 n, 0 ≤ n ≤ 1,000,000, 將其轉換為十 六進位表示法(以符號 0 ~ F 表示),請計算該十六進位表示法中,某十六進位符號 出現的次數。舉例來說,若輸入 n=851763,其十六進位表示為 CFF33,則其中十 六進位符號 F 出現 2 次,另一個十六進位符號 3 亦出現 2 次。

輸入/輸出說明:請在表單上建立 2 個 LABEL、3 個 TEXTBOX 及一個按鈕。第 1 個 LABEL 標示「輸入 n ,相對應的第 1 個 TEXTBOX 可以輸入一個整數 n,第 2 個 LABEL 標示「輸入十六進位符號」,相對應的第 2 個 TEXTBOX 可以輸入一個介於 {0,1,2,3,4,5,6,7,8,9,A,B,C,D,E,F} 之間的十六進位符號(英文字母的部份大 寫), 按下按鈕後, 在第 3個 TEXTBOX 中,輸出該十六進位符號在該十六進位數值 中出現的次數。程式執行順序:輸入n,輸入十六進位符號,按下按鈕,輸出。

4. **[**奇數魔方陣**]** 奇數魔方陣是一種將 1 到 N <sup>2</sup> 的數字,排列在 N × N 的陣列上,其 中 1 < N < 20 且 N 必須為奇數, 且各列 (水平走向), 各行 (垂直走向) 與各對 角線的加總必須相同;舉例來說,如下圖 I 所示(N = 3),每一列、每一行及對角 線的加總皆為 15。填魔方陣的方法是將數字 1 放在第一列的正中央,然後向右上填, 若超出上邊界就跳到同一行的下邊界繼續(如圖 B、I 所示),若超出右邊界就跳到 同一列的左邊界繼續(如圖 C、H 所示),如果右上已有數字,則向下填(如圖 D、 G 所示,圈圈代表右上已經有數字)。

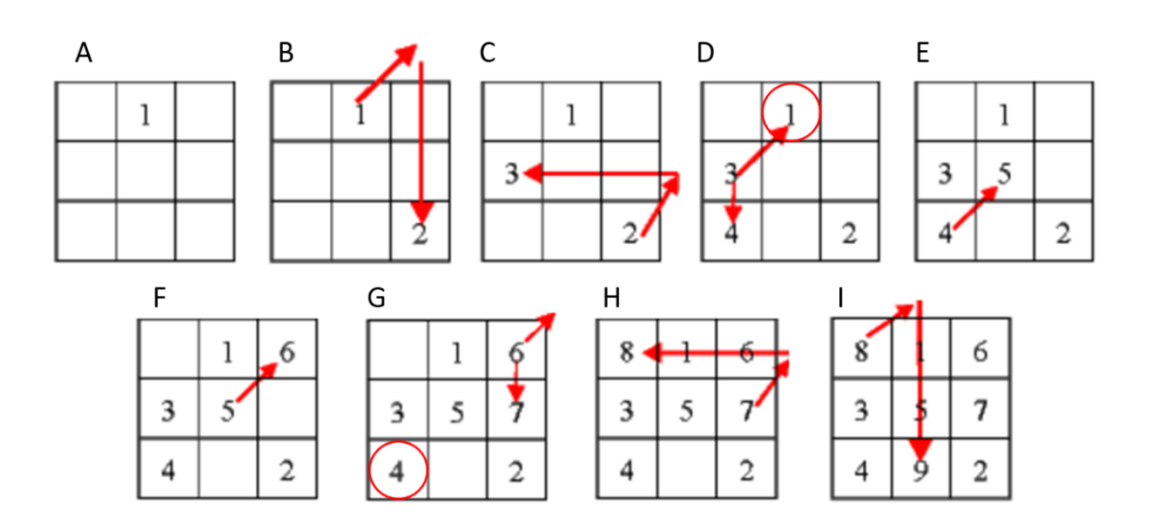

輸入/輸出說明:請在表單上建立 1 個 LABEL、2 個 TEXTBOX 及一個按鈕。LABEL 表 示「輸入方陣維度 N」,相對應的第1個 TEXTBOX 可以輸入維度 N,按下按鈕後, 在 第 2 個 TEXTBOX 中印出 N×N 奇數魔方陣,各數字間以空格隔開;注意,若輸入 N 為 偶數時,請於第 2 個 TEXTBOX 中印出 "**N** 需大於 **1** 且 **N** 為奇數" 的訊息。程式執行 順序:輸入 N,按下按鈕,輸出。

5. **[**最小值搜尋**]** 給定一個絕對值函數如下:

$$
f(x) = \sum_{k=1}^{n} k|x-k| = |x-1| + 2|x-2| + 3|x-3| + \cdots + n|x-n|
$$

其中, $x$  為整數(可正可負), n 為正整數且 3<n<350,請計算在輸入正整數 n 的 情況下, $f(x)$  函數的最小值和此時的  $x$  數值;舉例來說,當輸入  $n = 19$  時, $f(x)$ 函數會在  $x = 14$  時出現最小值  $f(x) = 720$ 。

輸入/輸出說明:請在表單上建立 3 個 LABEL、3 個 TEXTBOX 及一個按鈕。第 1 個 LABEL 標示 「輸入正整數 n ,相對應的第 1 個 TEXTBOX 可以輸入一個正整數  $n \cdot$  第 2 個 LABEL 標示「f(x)函數最小值發生於 x」,第 2 個 TEXTBOX 輸出 *f* (*x*) 最小值 發生時  $x$  的數值。第 3 個 LABEL 標示  $\lceil f(x) \rceil$ 函數最小值  $\lceil f(\bar{x}) \rceil$ 第三個 TEXTBOX 輸出  $f(x)$  最小值。程式執行順序:輸入正整數 n,按下按鈕,輸出  $f(x)$  函數最小值和 此時的 數值。

6. **[**紅利贈品最滿意**]** 某公司週年慶推出贈品酬謝顧客,顧客可使用收集的紅利點數來 兌換贈品,美美希望能夠使用她所累積的紅利點數(假設為 r 點),兌換到最滿意 的贈品組合,請幫她計算:她的全部紅利點數,所能兌換的贈品最大滿意值總和是 多少呢? 下表中列出這家公司所準備的 5 種贈品和兌換所需之紅利點數,以及美美 對於各贈品的滿意值,但因贈品數量有限,兌換完畢即不再補充。

兌換時,假設贈品之滿意總值可以直接將其加總,同一種贈品的兌換數量可超 過一個,但須小於當時該贈品之剩餘數量,最後無法再行兌換的紅利點數可以剩下。 舉例來說,若美美有紅利點數 40 點,贈品 A,B,C,D,E 的剩餘數量分別為 10, 10, 1, 2, 0個,則美美可兌換贈品的最大滿意值總和為 160。

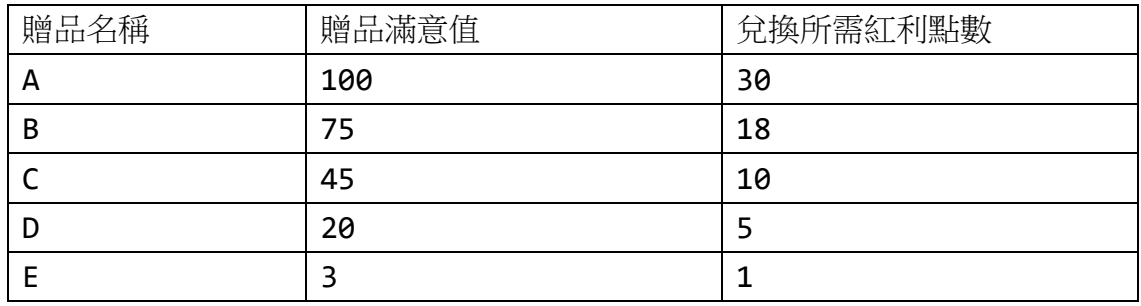

輸入/輸出說明:請在表單上建立 2個 LABEL、7個 TEXTBOX 及 1個按鈕,其中第 1 個 LABEL 表示「輸入紅利點數 r 」,對應第 1 個 TEXTBOX 可輸入一個正整數;第 2 個 LABEL 表示「分別輸入贈品 A,B,C,D,E 的剩餘數量」,第 2~6 個 TEXTBOX 分別輸 入 5 個正整數 (可包含 0)。按下按鈕,於第 7 個 TEXTBOX 輸出兌換的贈品最大滿意 值總和。程式執行順序:輸入紅利點數 r,輸入贈品 A,B,C,D,E 的剩餘數量,按下 按鈕,輸出。